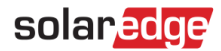

# <span id="page-0-0"></span>アプリケーションノート – モニタリングサイトダッシュボード

#### バージョン履歴

- バージョン 0.5、2022年11月 -ベータ版
- バージョン 1.0、2023年3月 一般公開版

### 目次

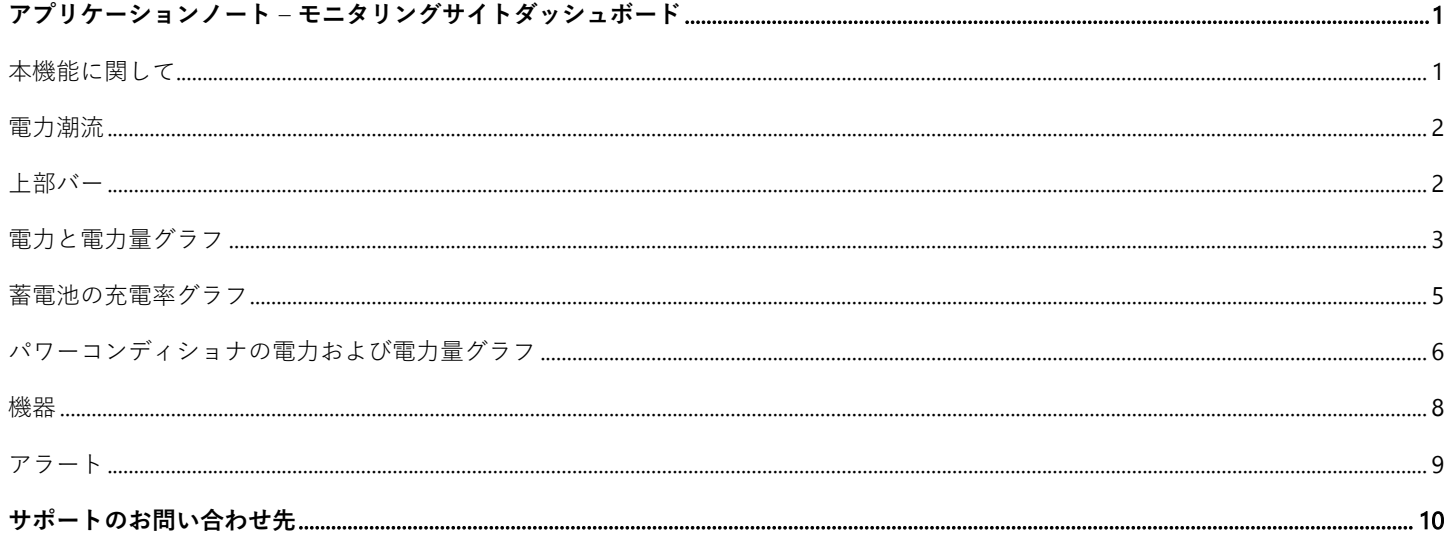

### <span id="page-0-1"></span>本機能に関して

モニタリングサイトダッシュボードは、サイトのパフォーマンスおよび健全性に関する包括的な表示や、発電と消費のデータの視覚化 を可能にします。また、オンサイトの設備、未解決のアラート、および一般情報の概要も併せて提供します。本書はさまざまなウイ ジェットおよびその機能についてガイドし、またダッシュボードの解釈方法についても説明します。

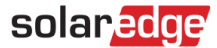

## <span id="page-1-0"></span>**電力潮流**

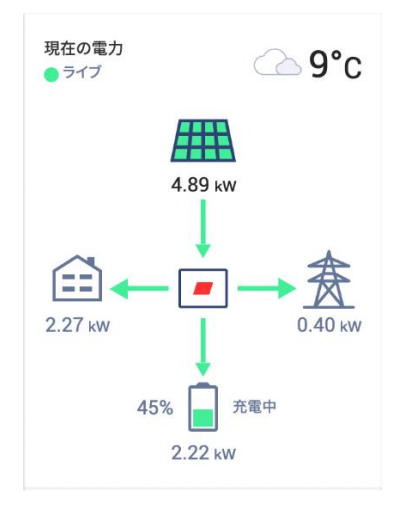

電力潮流のウイジェットは、サイトにおけるコンポーネント間のリアルタイム状態又は直近の電力潮流状態を表示します。リアルタ イムデータは、サイトが運用開始され、かつ選択された地域においてイーサネット、Wi-Fi、または LTE 経由で接続されている場合に 表示され、3~5 秒おきに自動的に更新されます。リアルタイムデータが利用できない場合、前回のアップデートの時間が表示されま す。

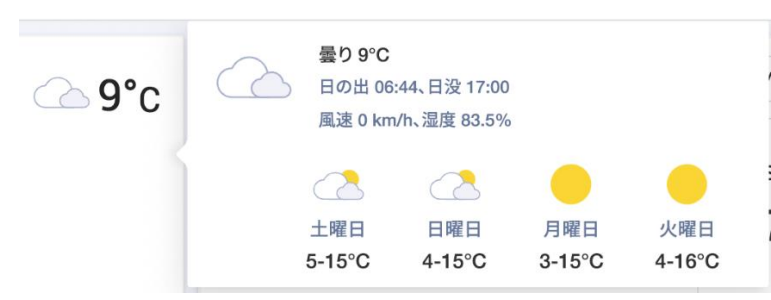

<span id="page-1-1"></span>天気アイコンの上でマウスを動かすと、サイトにおける現在の、そして予測された天気の詳細情報が表示されます。

### **上部バー**

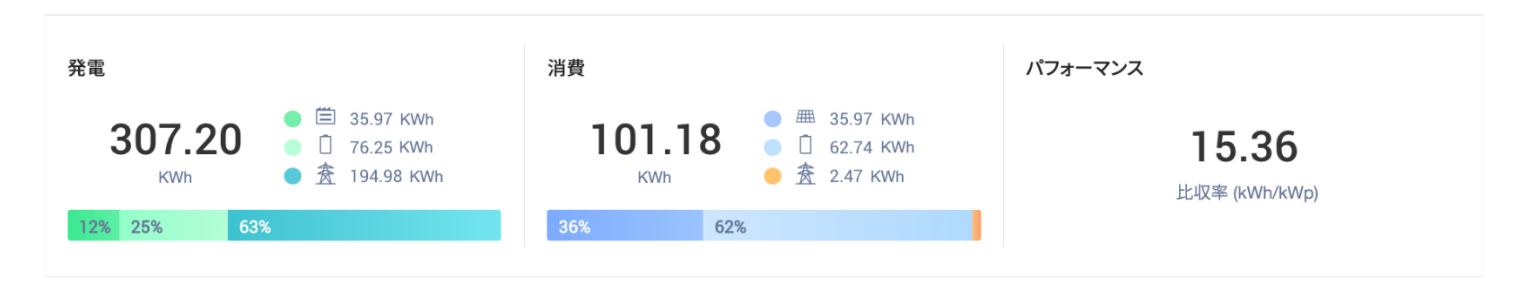

上部バーでは、ダッシュボードのすべてのデータに関して期間を選択でき、また主要なサイトパフォーマンスの指標を表示します。 デフォルトで、ダッシュボードは当日の情報を示します。

ヒント  $\bullet$   $\bullet$   $\bullet$ 

> 請求書サイクルをサイトに追加することによって、お好きな期間を保存することができます。<sup>@</sup> アイコンをクリックし て請求書サイクルを追加してください。

# solaredge

**発電**では、選択された時間別に対するサイトの **PV 電力量の送電先**が表示されます。

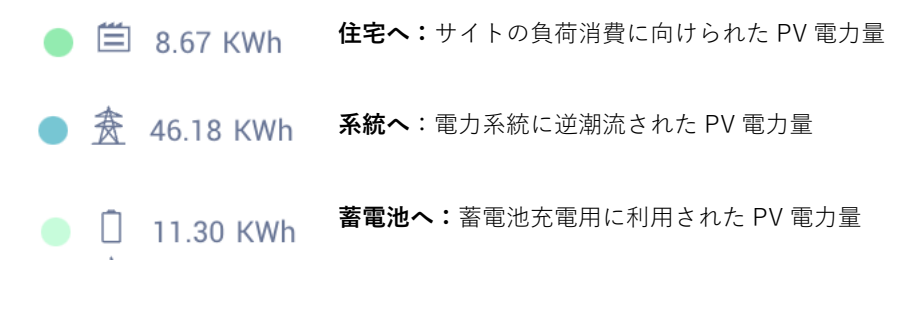

**消費**では、サイトの負荷消費用の**電力量源**が表示されます。

- **太陽光発電から:**PV から直接供給された電力の消費 8.67 KWh  $\bullet$
- 贪 0.24 KWh  $\bullet$ **系統から**:電力系統から供給された電力の消費
- **蓄電池から:**蓄電池から供給された電力の消費  $\Box$  7.83 KWh ۸

注記  $\bullet$   $\bullet$   $\bullet$ 消費情報および電力量源と送電先は、ソーラーエッジのサイトがサポートされるメーター(逆潮流/順潮流、消費)に接続 されている場合のみ表示されます。

### <span id="page-2-0"></span>**電力と電力量グラフ**

#### **電力と電力量間の切り替え**

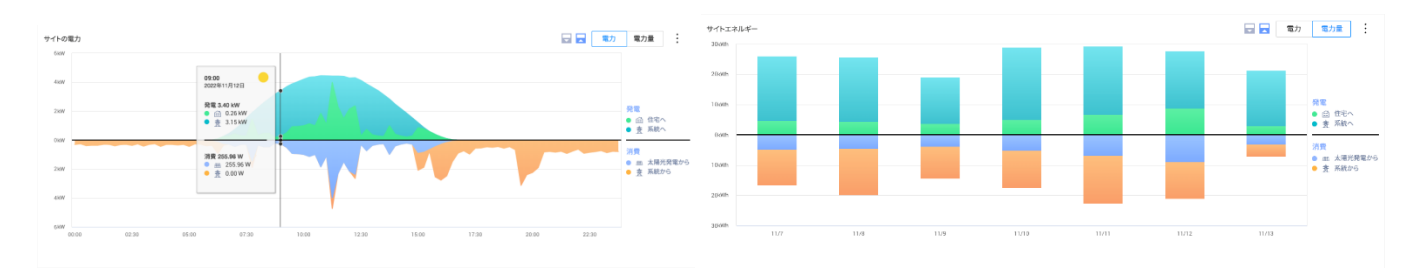

デフォルトで、当日の発電と消費のグラフが表示されます。選択された期間が 1 週間以下の場合は、電力モードが利用可能です。

3

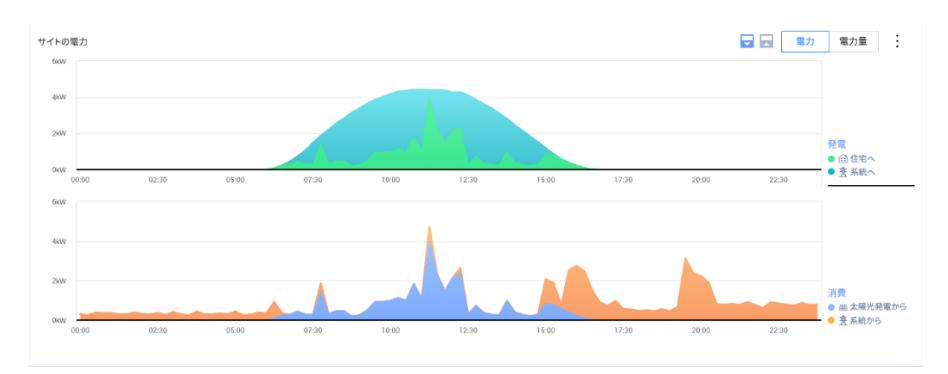

表示の設定は、複製 <mark>⊕</mark> または分割 ニードを選択することで調整できます。ここに表示されているのが分割モードです。

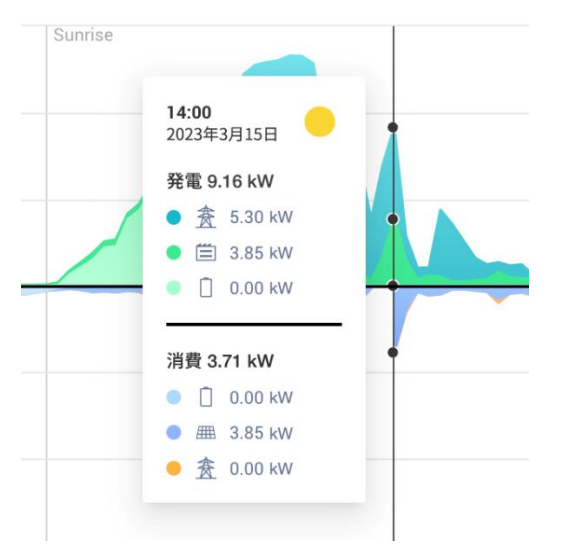

**選択ポイントの表示**

特定のポイント上でマウスを動かすと、その時点における発電と消費の詳細なビューが表示されます。サポートされるサイトでは、 データポイントでの**電力量源と送電先**が表示されます。天気アイコンは、当社の気象サービスパートナーが報告した、サイトのその時 点での気象状態を示します。

- 毎日の電力または電力量の情報を見る場合、データ抽出の間隔は **15 分**です。
- 毎週の電力または電力量の情報を見る場合、データ抽出の間隔は **1 時間**です。
- **1 週間**よりも長い期間のデータを見る場合、自動的に電力量のグラフに切り替わります。

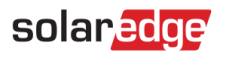

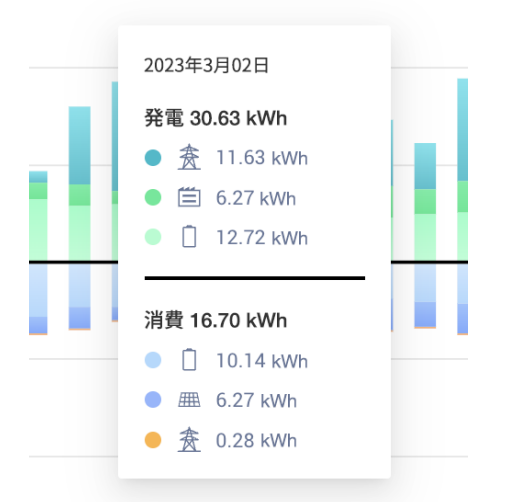

**電力量**モードでは、それぞれの時間間隔での累積発電および/または消費が表示されます。複数の日の電力量を見る場合、天気アイコ ンは正午に報告されたオンサイトの気象状態を示します。

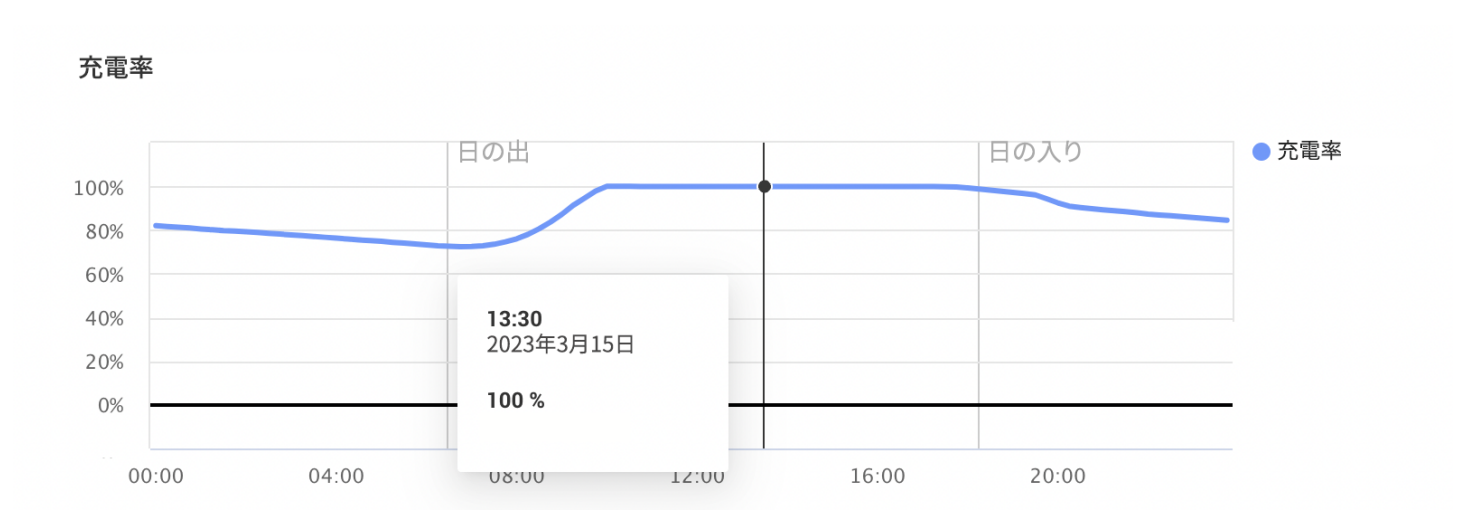

### <span id="page-4-0"></span>**蓄電池の充電率グラフ**

蓄電池の SOC グラフは、選択された期間における蓄電池の充電率をパーセンテージで表示します。

- 毎日の情報を見る場合、データ抽出の間隔は **15 分**です。
- 毎週の情報を見る場合、データ抽出の間隔は **1 時間**です。
- **1 週間**よりも長い期間のデータを見る場合、SOC グラフは表示されません。

### solaredge

### <span id="page-5-0"></span>**パワーコンディショナの電力および電力量グラフ**

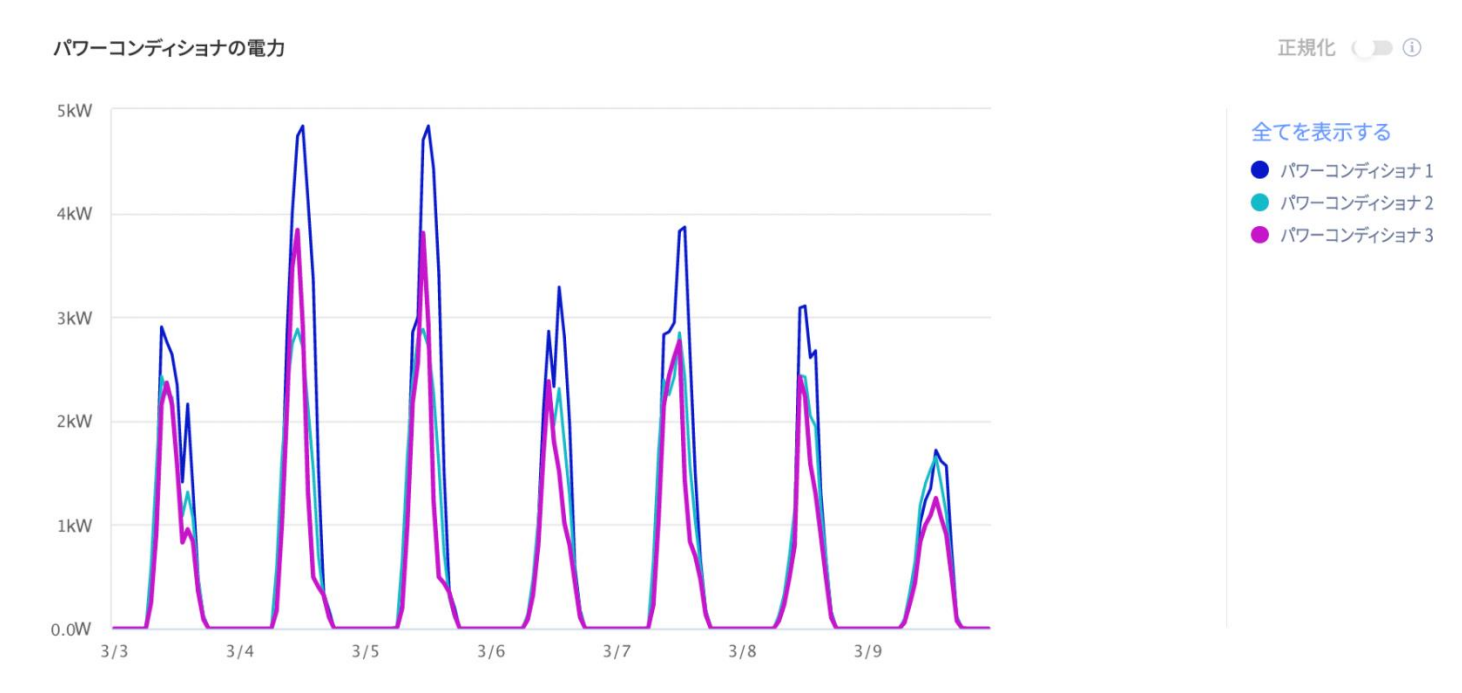

複数のパワーコンディショナを有するサイトの場合、各パワーコンディショナの電力と電力量が表示されます。凡例にある特定のパ ワーコンディショナの名前をクリックすることによって、そのパワーコンディショナを非表示にすることができます。

このグラフは、現在、一度に最大 25 台のパワーコンディショナのデータを表示することができます。正規化値切り替えは、パワー コンディショナの電力/電力量を個々の最大電力で割った値 (kW/KWP)を表示します。これは、特定のパワーコンディショナが異なる 最大直流電力値を持っていて、その結果他のパワーコンディショナよりも常に多い/少ない電力を発電しているサイトで役に立ちま す。

注記  $\ddot{\bullet}$ ソーラーエッジの安全およびモニタリングインターフェース (SMI) など特定のレガシー製品を装備したサイトの場合、 パワーコンディショナレベルでの電力と電力量の情報が表示されない場合があります。

# solar*edge*

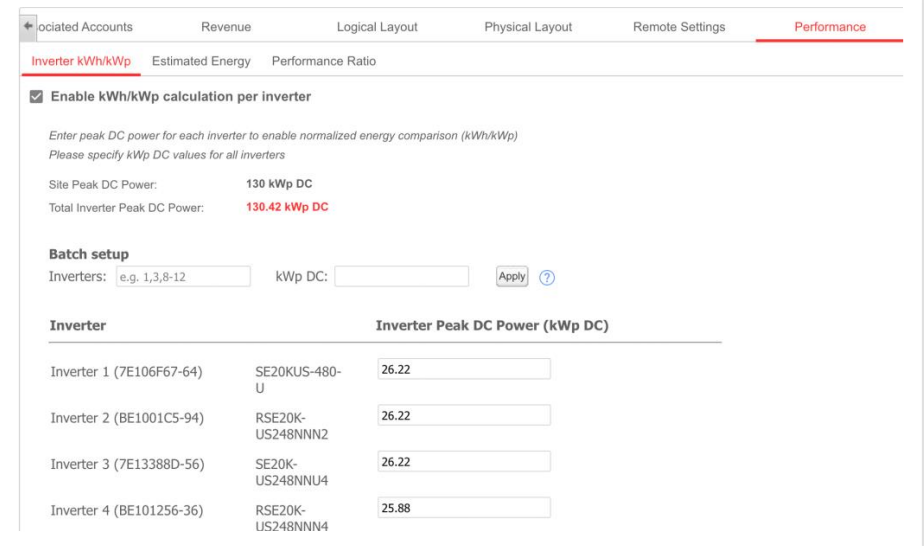

正規化値を見るには、パワーコンディショナの KW/KWP を有効化してください。そのためには、[**管理者**] → **[パフォーマンス]** の 順に進んで、[**有効化**] ボックスにチェックを入れます。以下の表に、各パワーコンディショナの最大直流電力を入力し、次に、[**保存**] をクリックしてください。

#### **CSV 形式でエクスポート**

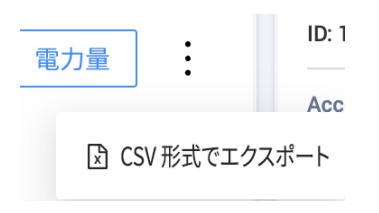

3 点リーダーアイコンをクリックし、**CSV 形式でエクスポート**を選ぶことによって表示された現在のデータをエクスポートできます。

<span id="page-7-0"></span>**機器**

8

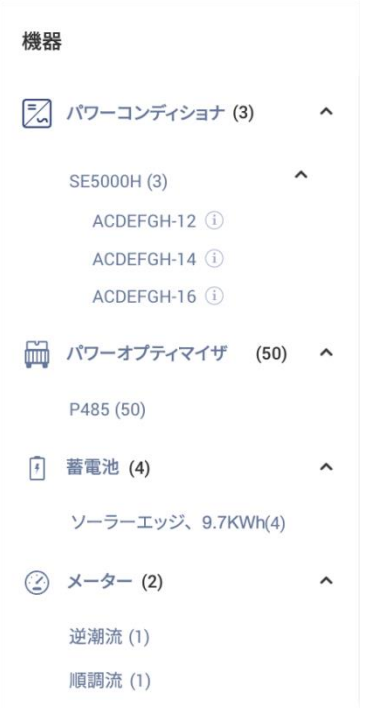

このウィジェットは、ソーラーエッジ機器のリスト、およびオンサイトのソーラーエッジ統合製品を表示します。サイト構成に応じ て、以下のコンポーネントのリストが表示されます。

- パワーコンディショナ
- パワーオプティマイザ
- メーター
- 蓄電池
- EV 充電器
- スマートホームデバイス
- ゲートウェイ (CCG)
- バックアップインターフェイス

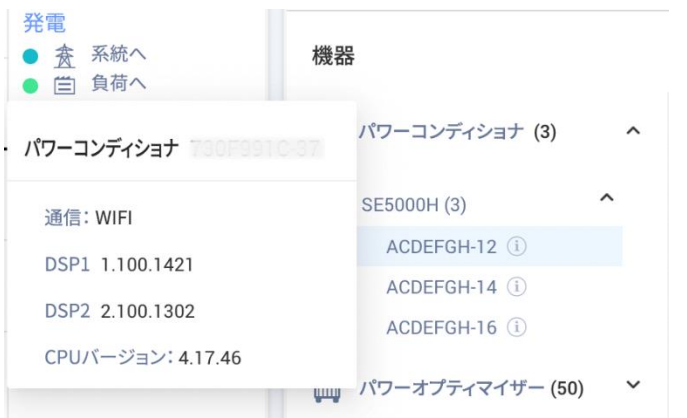

各カテゴリで、異なったモデル/タイプのデバイスがリストにされます。

アプリケーションノート – ソーラーエッジモニタリングサイトダッシュボード

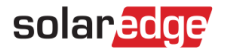

**パワーコンディショナ**の製品名を開くと、それぞれのパワーコンディショナの**シリアル番号**が表示されます。それぞれのパワーコン ディショナの情報アイコンの上でマウスを動かすと、パワーコンディショナに関する基本情報が表示されます。

- **通信** イーサネット、Wi-Fi、GSM、LTE、RS232、RS485、ZigBee
- **DSP1**、**DSP2** および**通信ボード**のファームウェアバージョン

<span id="page-8-0"></span>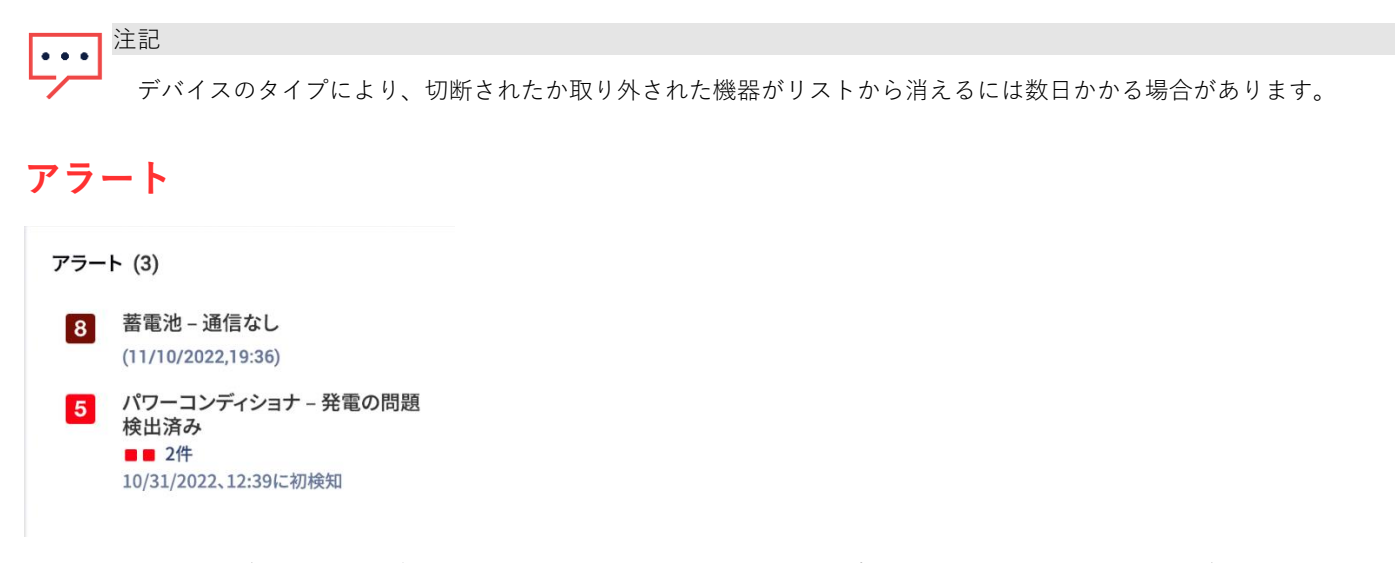

未解決アラートの合計数がウイジェットの上部に表示されます。同じタイプの未解決アラートが複数ある場合、それらは 1 つの項目 下でグループ化されます。上記の例では、サイトには、パワーコンディショナの発電アラート 2 件、および蓄電池の通信なしアラート 1 件が発生しています。

個々のアラートをクリックすると、[サイトアラート] タブにアラートに関する詳細情報が表示されます。

# <span id="page-9-0"></span>**サポートのお問い合わせ先**

ソーラーエッジ製品に関する技術的な問題が発生した場合は、下記の連絡先にお問い合わせください。

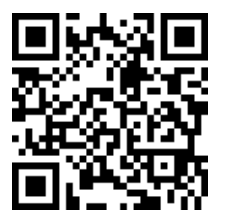

<https://www.solaredge.com/ja/service/support>

お問合せの前に、以下の情報が手元にあることを確認してください。

- 対象の製品の型番およびシリアル番号。
- 本製品の SetApp モバイルアプリケーション LCD 画面やモニタリングプラットフォームに表示されている、または LED に よって表示されているエラー(表示されている場合)。
- 接続されているモジュールの種類と数、およびストリングの数と長さなどのシステム構成情報。
- ソーラーエッジサーバーとの通信方法 (サイトが接続されている場合)。
- ID ステータス画面に表示される製品のソフトウェアバージョン。